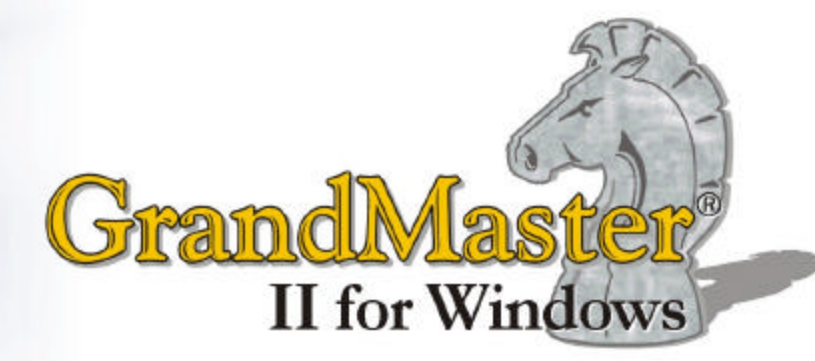

# **Installation** Guide

For use with GrandMaster II for Windows

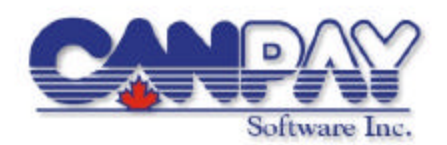

# **CANPAY SOFTWARE INC. LICENSE AGREEMENT**

This License Agreement is an agreement between you ("the Customer") and CanPay Software Inc. ("CanPay"). It governs your use of the software ("the Software") supplied to you by CanPay and related documentation. By downloading, installing or otherwise using the Software, you agree to be legally bound by the terms of this License Agreement.

## THIS AGREEMENT SUPERSEDES ANY PRIOR VERSION LICENSE AND GOVERNS YOUR USE OF THE SOFTWARE.

## LICENCE AND RESTRICTIONS:

CanPay grants the Customer the right to install the software and related documentation onto a single computer for personal and/or business use. The Customer may not: Sublicense the Software; Reverse engineer, decompile, or disassemble the Software; Use the Software for any undesirable or illegal activities; Make copies of the Software other than for back-up purposes, and the Customer may not use the back-up copies other than as a replacement for the original copy. The Customer must include on the back-up copies all copyright and other notices included on the Software. The Customer may not use, copy, modify, sell, transfer or disclose any part of the Software except as provided in this Agreement.

## OWNERSHIP AND COPYRIGHT OF MATERIALS:

Except for the license expressly granted hereunder, CanPay retains all rights, title and interests in and to the Software and all copies thereof. The Software is copyrighted and is protected by copyright laws and international treaty provisions. The Customer may not remove the copyright and other proprietary rights notices from the Software. The Customer agrees that this Agreement shall be retained with all printed and electronic copies the Software. The Customer agrees to prevent any unauthorized copying of the Software. Except as expressly provided herein, CanPay does not grant any express or implied right to the Customer under CanPay copyrights, trademarks, or trade secret information.

## LIMITATION OF LIABILITY

In no event shall CanPay be liable to the Customer for any damages whatsoever, including any lost profits, lost savings, or other incidental or consequential damages arising out of the use or inability to use the software even if CanPay has been advised of possibility of such damages, or for any claim by any third party.

## TERMINATION:

Upon violation of any of the provisions of this Agreement, The Customer's right to use the Software shall automatically terminate and the Customer shall be obligated to destroy all their copies of the Software.

## **MISCELLANEOUS**

This Agreement is governed by the laws of the Province of Manitoba and the laws of Canada in force therein. If any part of this Agreement is found to be unlawful, void or unenforceable, then that provision shall be deemed severed from this Agreement and will not affect the validity and enforceability of any of the remaining provisions.

"CanPay", "GrandMaster", CanPay product logos and other CanPay Software product names are trademarks of CanPay. Other trademarks are the property of their respective owners.

Copyright CanPay Software Inc., 1985 - 2004. All rights reserved.

#### **Disclaimer**

Information in this document is subject to change without notice and does not represent a commitment on the part of CanPay. The software described in this document is furnished under a license agreement. The software may be used or copied only in accordance with the terms of the agreement. No part of this manual may be reproduced or transmitted in any form or by any means, electronic or manual, including photocopying and recording, for any purpose other than the purchaser's personal use without the written permission of CanPay Software Inc.

#### **Copyright**

This documentation and accompanying software may not be copied, photocopied, reproduced, translated, or reduced to any electronic medium or machine readable form, in whole or in part, except in the manner described in the documentation.

Microsoft Windows is a registered trademark of Microsoft Corporation. Adobe and Acrobat are trademarks of Adobe Systems, Inc. ACCPAC is a registered trademark of Computer Associates International, Inc. Btrieve is a registered trademark of SoftCraft, Inc. Client Strategist is a registered trademark of MICROWARE Consultants Inc. MS-DOS and Windows are registered trademarks of Microsoft Corporation. Epson is a registered trademark of Epson America, Inc. GrandMaster II is a registered trademark of CanPay Software Inc. Great Plains Software and Great Plains Logo are registered trademarks of Great Plains Software Inc. IBM and OS/2 are registered trademarks of International Business Machines Corp. Macola is a registered trademark of Macola, Inc. Okidata is a registered trademark of Oki America, Inc. Platinum is a registered trademark of Advanced Business Microsystems, Inc. Qume is a registered trademark of Qume Corporation. Micro Focus is a registered trademark of Micro Focus Limited. All other product names are the sole properties of their respective owners.

© Copyright 1985- 2004 CanPay Software Inc. 411 Goulet Street Winnipeg, Manitoba R2H 3C7

All rights reserved. Printed in Canada.

#### **4 GrandMaster II for Windows**

# **Table of Contents**

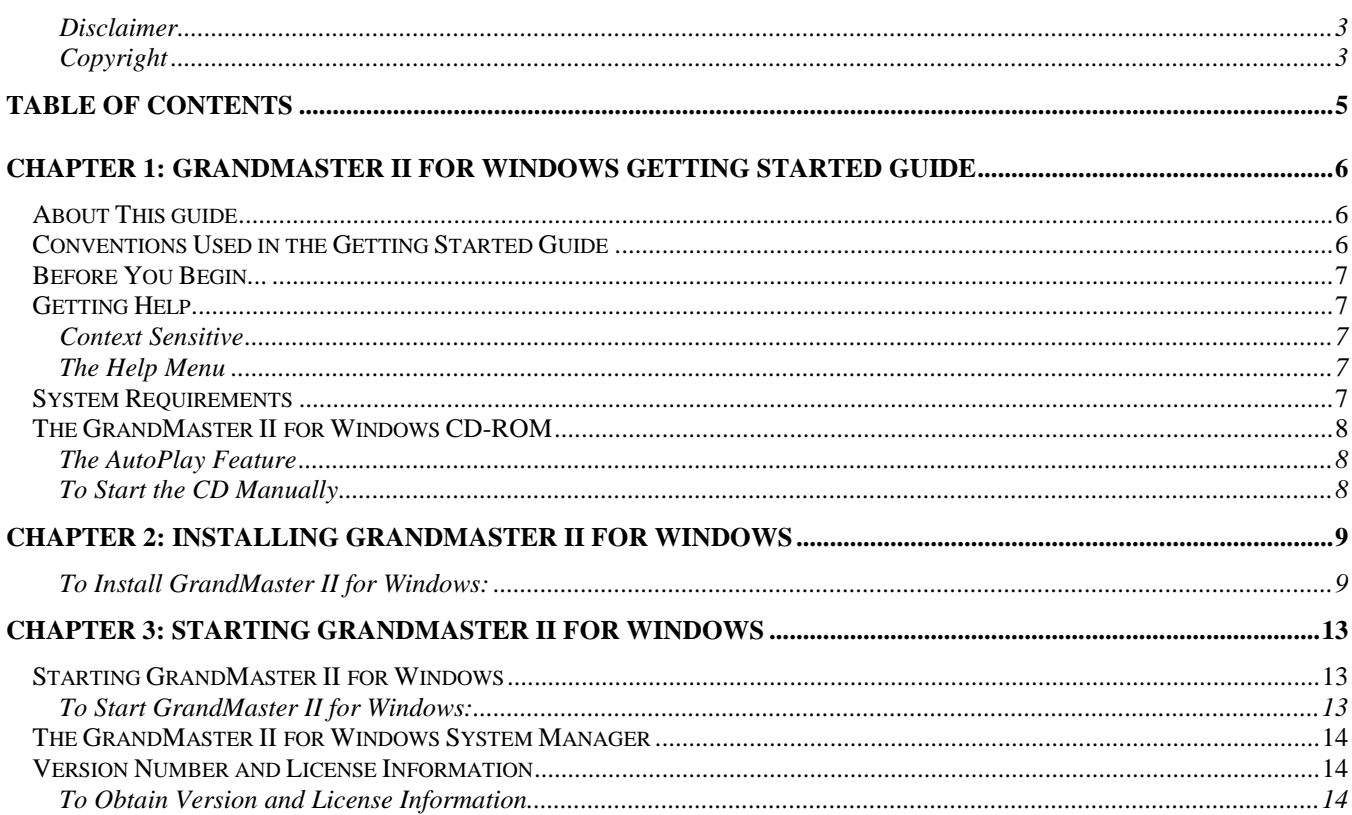

# **Chapter 1: GrandMaster II for Windows Getting Started Guide**

*Welcome to the GrandMaster II for Windows payroll processing software program. This unique Windows-based application integrates Payroll, Electronic Funds Transfer and Bank Reconciliation in a single, easy-to-use application.*

*Use the powerful features in GrandMaster II for Windows to process your payroll in-house for anywhere from 2 to 2000+ employees.*

# **About This guide**

This Getting Started guide is designed for new users of the program, as well as for users who simply want to freshen-up their skills. It explains how to install, run and use the program, as well as how to perform basic payroll tasks. If you are a first-time user of GrandMaster II for Windows, you should read the opening sections of this guide carefully before installing the program. Once you are comfortable with the procedures, you can proceed to the section on Installing GrandMaster II for Windows.

# **Conventions Used in the Getting Started Guide**

This guide uses the following conventions for menu commands, shortcuts and other instructions:

- Menu commands are listed in bold, italic (e.g. Choose the *Payroll Information* command).
- Multiple menu commands are listed together, separated by hyphens (e.g. Choose the *Earnings - By Position* command from the **Payroll** menu.).
- Buttons, Tabs, Combo-boxes and other window controls appear in *Italic* (e.g. Choose the *Apply* button, then click *OK* to continue.).
- Text that you must enter on your keyboard appears in Bold (Move to the *Address* field and enter **123 Fourth Street**.).
- Keyboard references appear in uppercase with angled brackets. Plus signs are shown between keys that must be pressed together (e.g.  $\langle CTRL \rangle + \langle G \rangle$ )
- Other special terms and keywords appear in Italics for *emphasis*.

## **Before You Begin...**

Before you begin using this guide, you should be familiar with the following basic *Microsoft Windows* actions.

- Using the mouse (click, double-click, drag and drop).
- Moving, resizing and closing windows.
- Navigating through dialog boxes and using scroll bars.
- Choosing menu commands and selecting options from windows and submenus.

If you are unsure on how to perform any of these Windows actions, please refer to the "How To" topic in the *Microsoft Windows Online Help*.

# **Getting Help**

Online Help is the fastest way to obtain information about a command, dialog box or item. GrandMaster II for Windows provides two methods of receiving help for a given topic: *Context Sensitive* or through the commands found under the **Help** menu.

## **Context Sensitive**

Context Sensitive help displays information that is directly related to the action or operation presently being carried out. This type of help is available in all dialog boxes, windows and reports. To access this help, simply press the  $\langle F1 \rangle$  key.

#### **The Help Menu**

The Help menu contains commands that allow you to view help for the active window along with general help for the GrandMaster II for Windows program. To access this help, select the **Help** menu and choose the desired option from the list provided.

**Note:** To keep the Help screen from disappearing behind other windows when you click on a GrandMaster II for Windows window, choose the *Keep Help on Top - On Top* command from the Help window's **Options** menu.

## **System Requirements**

Your computer must meet the following requirements to run GrandMaster II for Windows:

- Pentium processor or equivalent
- Microsoft Windows 95, 98, NT, 2000, ME or XP
- Approximately 25MB of hard disk space for complete GrandMaster II for Windows installation (all modules). Additional 100KB (average) of disk space per year for each active employee.
- 32 MB of RAM (64 or greater recommended).
- CD-ROM drive
- Mouse or compatible pointing device

# **The GrandMaster II for Windows CD-ROM**

The GrandMaster II for Windows CD-ROM contains a full release version of the software. It also contains GrandMaster II for Windows Getting Started guide, product order forms, and the installation program for Adobe Acrobat® Reader, which allows you to view and print the documentation.

## **The AutoPlay Feature**

The GrandMaster II for Windows CD-ROM plays automatically when you insert the disk into your CD-ROM drive. If this does not happen, try the following:

- Remove the disk, and then re-insert it.
- Remove the disk and wipe it with a soft, dry cloth to remove fingerprints or paper dust. Re-insert the disk.

If the AutoPlay problems continue, it may be because your CD-ROM driver does not support AutoPlay, or the AutoPlay feature is disabled. In either case, you can start the CD manually.

## **To Start the CD Manually**

- **1.** Start Windows, and then insert the GrandMaster II for Windows CD into your CD-ROM drive.
- **2.** On the Windows taskbar, click the **Start** button and select **Run**.
- **3.** Type **c:\autorun\autorun.exe** (replacing **C:** with the letter of your CD-ROM drive) in the **Open** field, and then click *OK*.

# **Chapter 2: Installing GrandMaster II for Windows**

*The following section describes the steps you must take to install GrandMaster II for Windows. The instructions assume that you are installing from drive A onto drive C. If you install to or from another drive, substitute the name of the drive you use in the following instructions (e.g.. type D:\ instead of E:* $\langle$ *).* 

## **To Install GrandMaster II for Windows:**

**1.** Start Windows, and then insert the GrandMaster II for Windows CD into your CD-ROM drive. The AutoPlay window will appear (if it does not, please refer to " The GrandMaster II for Windows CD-ROM" section that precedes this one).

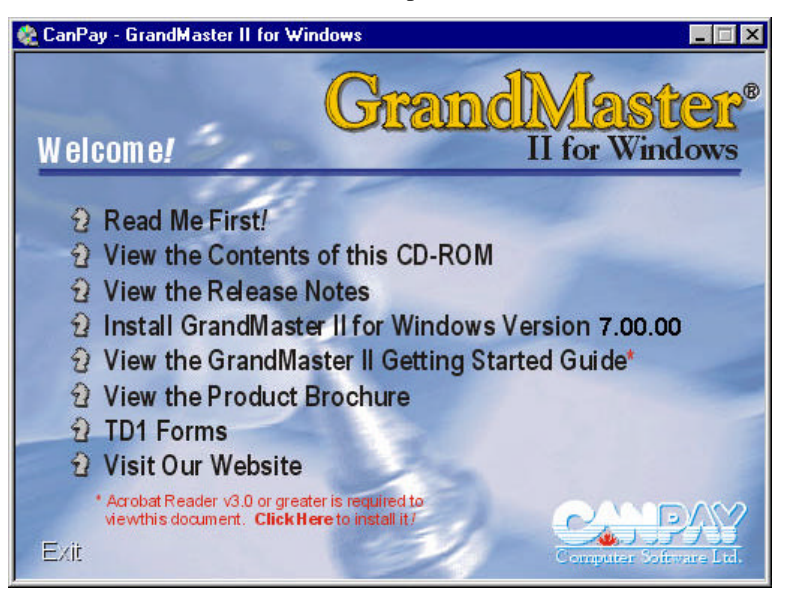

**Fig. 2-1**

*The AutoPlay Welcome Window*

- **2.** Select the **Read Me First** option to open the corresponding document. Read the contents carefully.
- **3.** When you are ready to proceed, choose the **Install GrandMaster II for Windows** option. The *Welcome* dialog box appears.

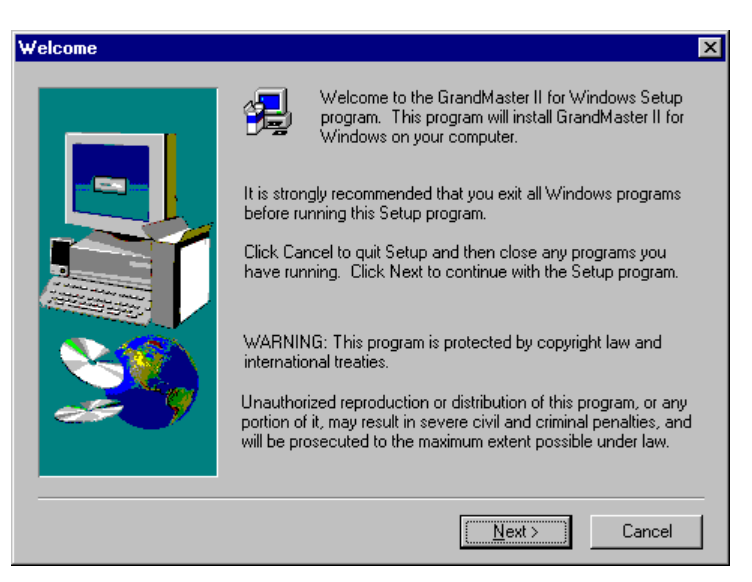

#### **Fig. 2-2**

*The GrandMaster II for Windows Welcome Dialog Box*

- **4.** Read the displayed information, and then click *Next* to continue with the installation process. The *Software License Agreement* dialog box opens.
- **5.** Read the License Agreement information carefully, and if you accept the terms of the agreement, click *Yes*. The *Install Directory* dialog box opens.

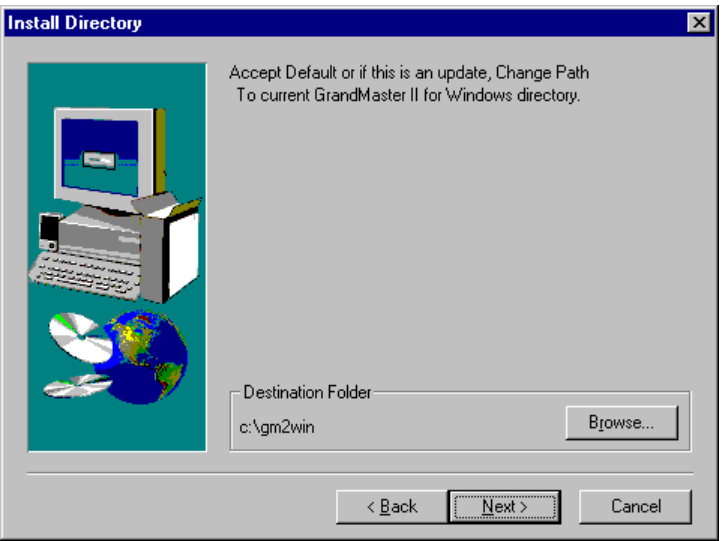

**Fig. 2-3**

*The Install Directory Dialog Box*

- **6.** Choose *Next* to install the program files in the default directory (if you choose *Yes*, please skip ahead to **Step 9**).
- **7.** To install GrandMaster II for Windows in a different folder, click *Browse*. The *Choose Folder* dialog box opens.

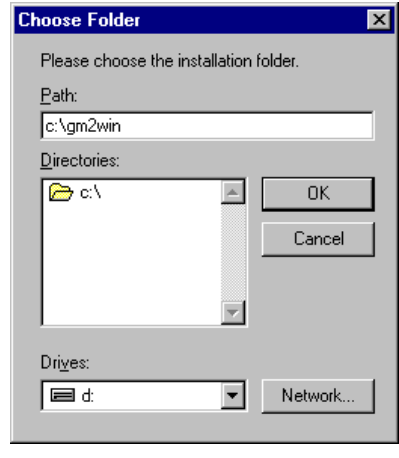

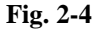

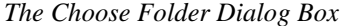

- **8.** Select or type the path to the destination folder, and then click *OK*. This returns you to the *Install Directory* dialog box.
- **9.** Click *Next* to continue with the installation, then define your data location in the dialog box that appears:

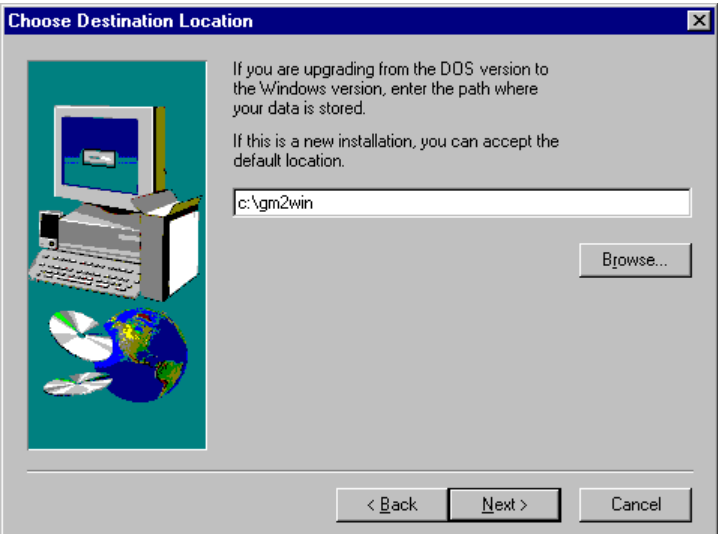

# **Fig. 2-5**

*The Choose Data Location Dialog Box*

**Upgrading from the DOS Version** - If you are installing this program as an upgrade from the DOS version, the *Choose Data Location* dialog box will appear. This step is necessary so that GrandMaster II for Windows can use the same payroll data that you created from the DOS version.

**Normal Updates or Windows-Only Installations** - If you are installing this version on a computer that does not have the DOS version installed, you can accept the default data location.

**10.** Once the data location is defined, click *Next* to continue. This opens the *Setup Type* dialog box where you can specify the type of installation you wish to perform.

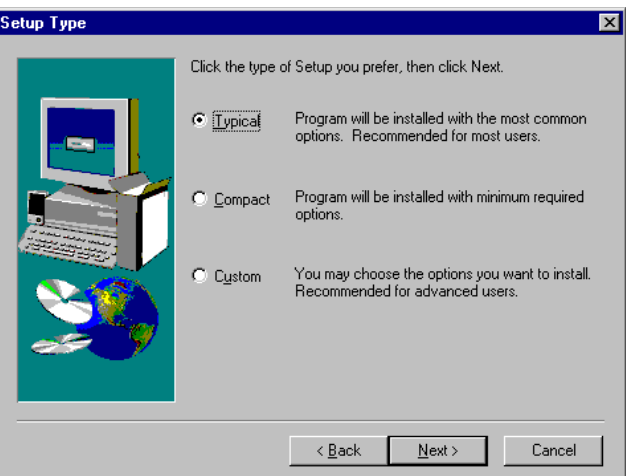

## **Fig. 2-6**

*The Setup Type Dialog Box*

**11.** Choose your installation type from the options provided then choose *Next*. This opens the *Select Program Folder* dialog box.

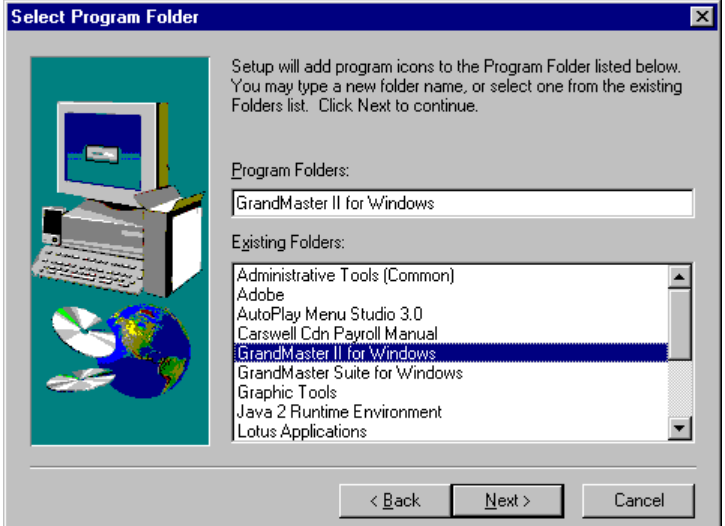

## **Fig. 2-7**

*The Select Program Folder Dialog Box*

- **12.** Select *Next* to use the default program group name. If you prefer, enter a different name in the *Program Folder* field, then choose *Next*. This starts the file copy procedure and a message box appears displaying the status of each file as it is copied to your hard disk.
- **13.** When all the files have been copied, the *Setup Complete* dialog box opens. Click *Finish*.

You are now ready to use GrandMaster II for Windows for Windows!

# **Chapter 3: Starting GrandMaster II for Windows**

*This chapter explains how to start the GrandMaster II for Windows program and discusses the Logon process, System Manager and License and Version number information.*

## **Starting GrandMaster II for Windows**

Each time you start GrandMaster II for Windows, GrandMaster II for Windows scans the required initialization parameters and verifies that the required system data files are available and can be opened for processing.

If a file error is encountered at this stage, a message box will appear that contains the name of the file and the associated error code. If such an event occurs when you start your installation of the program, please contact CanPay Technical Support and report the error message

#### **To Start GrandMaster II for Windows:**

**1.** Choose the *GrandMaster II for Windows for Windows - GrandMaster II for Windows* command from the *Start* button.

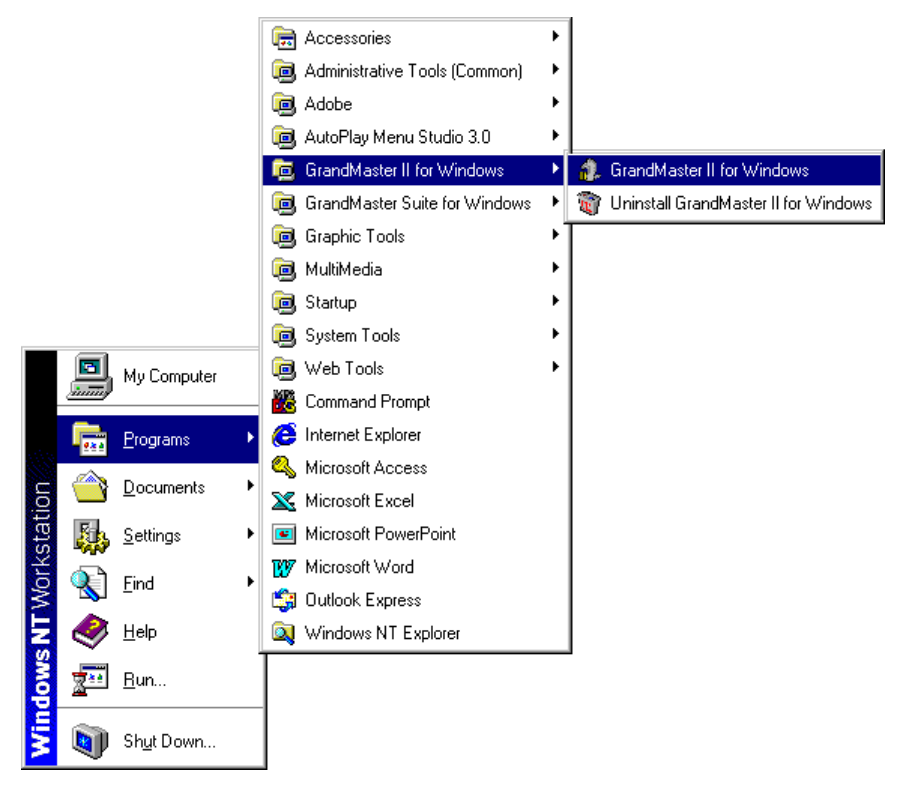

#### **Fig. 3-1**

*The Start Menu with GrandMaster II for Windows Selected*

After the verification stage is complete, the software license information is displayed and the *GrandMaster II for Windows System Manager* is displayed.

# **The GrandMaster II for Windows System Manager**

The *GrandMaster II for Windows System Manager* is the starting point for all program functions. It provides access to each of your installed modules. Each time you login to the program, this window will appear.

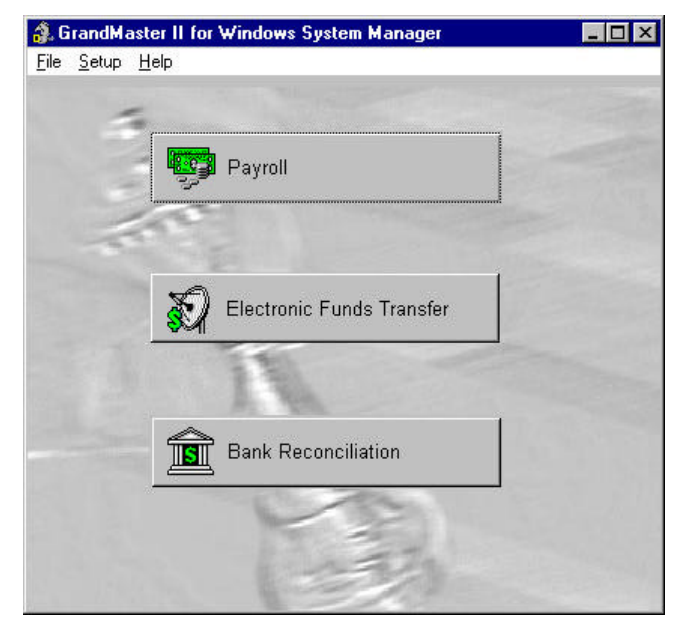

## **Fig. 3-3**

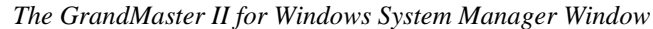

To select a program module, click on the desired button. This will display a drop down a list with further options.

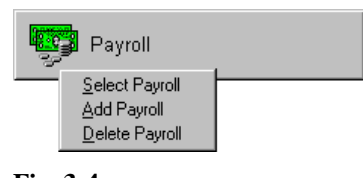

**Fig. 3-4** *The Payroll Module Options*

## **Version Number and License Information**

If you need to determine the current version and license status, you can do so easily via the System Manager's **Help** menu.

## **To Obtain Version and License Information**

**1.** Choose the *About GrandMaster II for Windows* command from the *System Manager's Help* menu. The *About GrandMaster II for Windows* window appears.

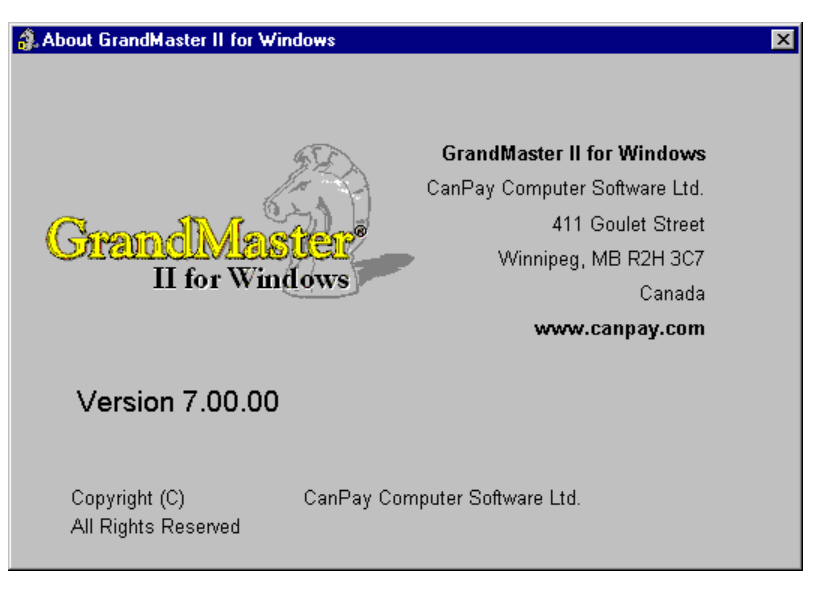

## **Fig. 3-5**

*The About GrandMaster II for Windows Window*

- **System Information** This button opens a window that displays the program's system files along with their version numbers and dates.
- **Tech Support** This button opens a help file that provides the pertinent information on how to contact CanPay Technical Support.